## スクール NEWS の 利 用 者 登 録 マ ニ ュ ア ル

#### 【メールアドレスの登録】

① 以下の宛先に空メールを送信します。

### touroku@k2.education.saga.jp

※@k2.education.saga.jp のドメインからメールが受信できるように許可を行って下さい。

② 空メール送信後、返信メールに記載している URL にアクセスすると、「受信登録」画面が表示されま

す。

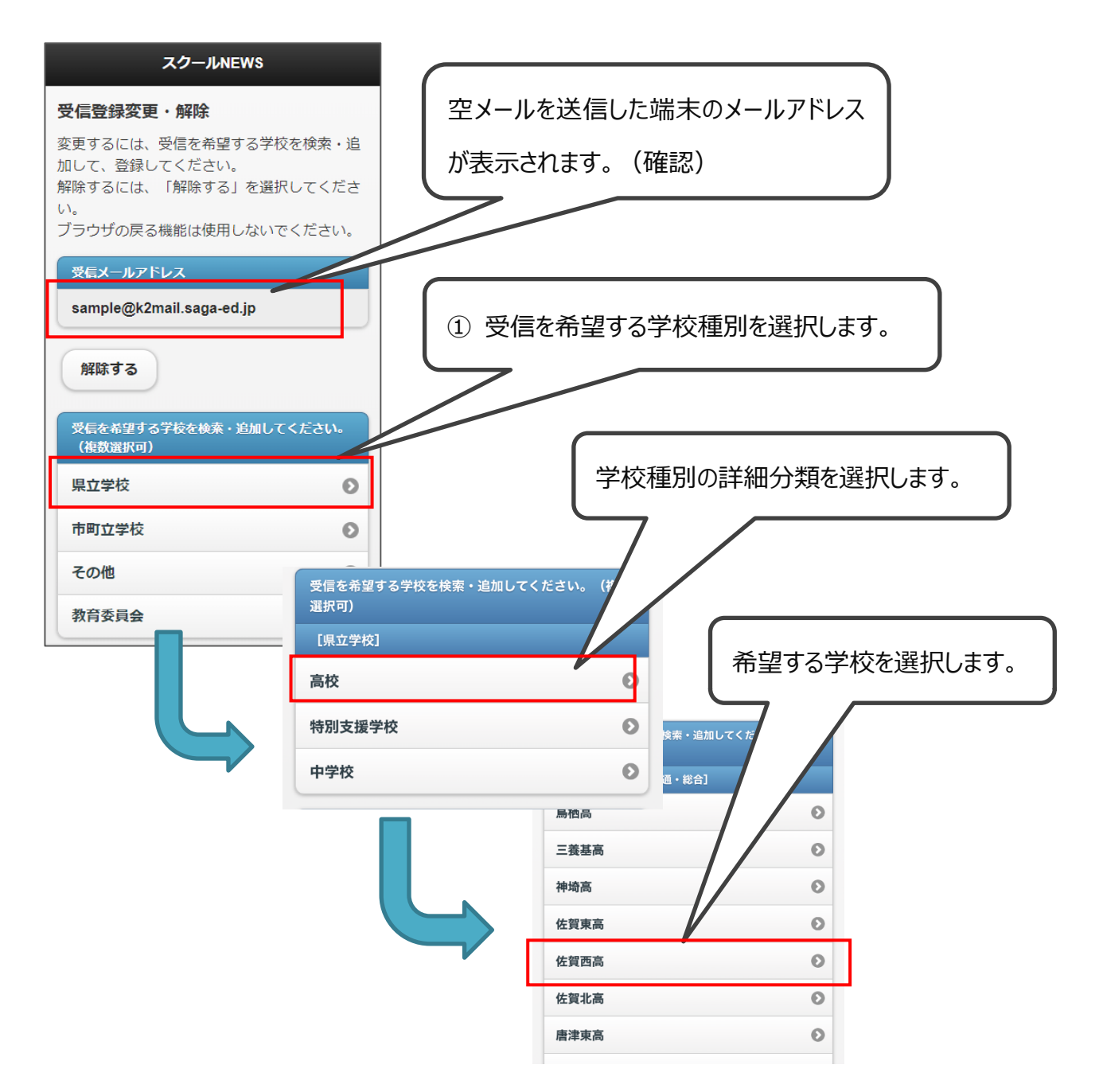

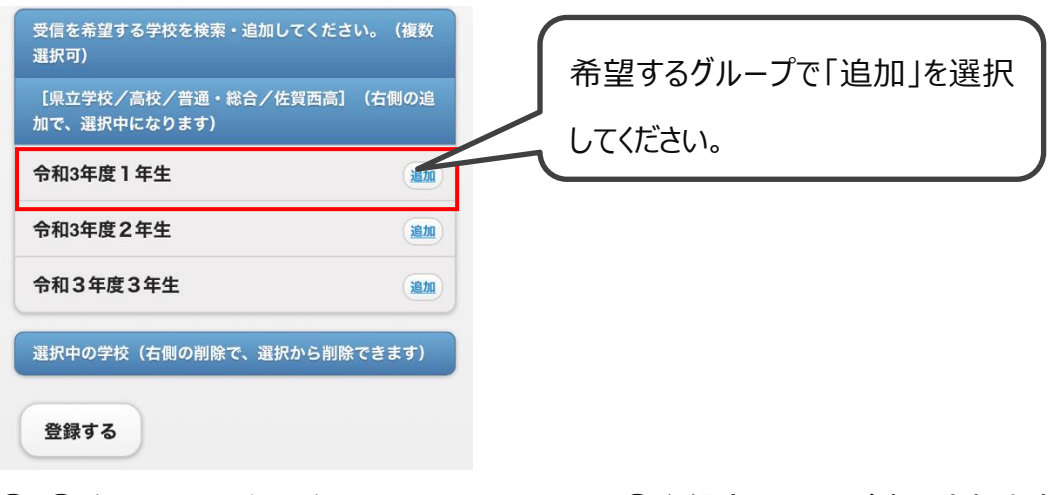

3 3確認画面が表示されるので、 面の登録完了画面が表示されます。

「はい」をクリックします。

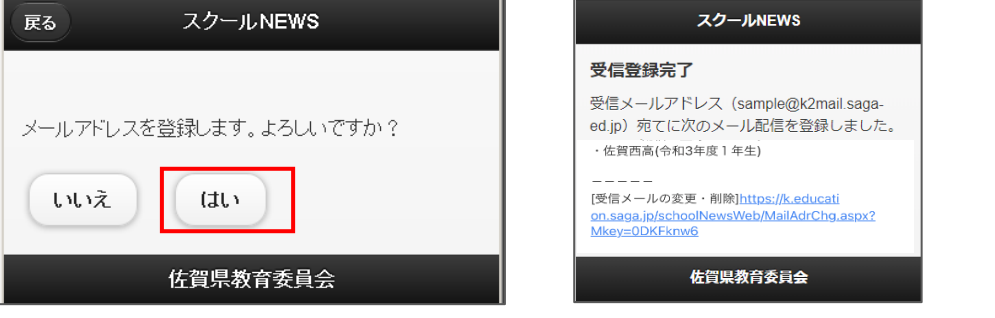

### 【これで登録作業は完了となります】

【メ―ルの受信確認】

以下の宛先からメールを受信しますので、内容を確認します。

# 差出人: schoolnews@k2.education.saga.jp

例) 件名:「スクール NEWS]佐賀西高:××××××× × (×は件名)

メール本文にお知らせ一覧の URL にアクセスすると、 お知らせ一覧が表示されます。以上で閲覧が完了しま した。ご協力ありがとうございました。

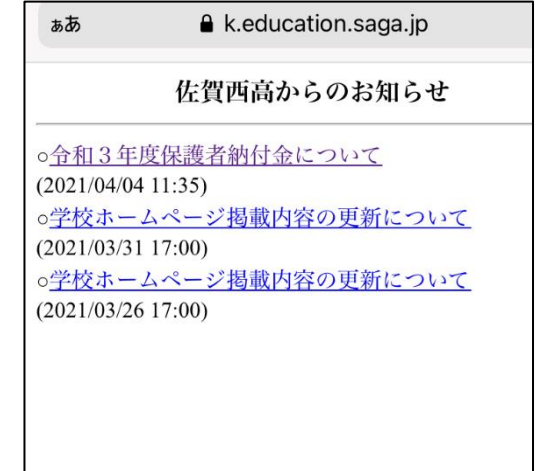